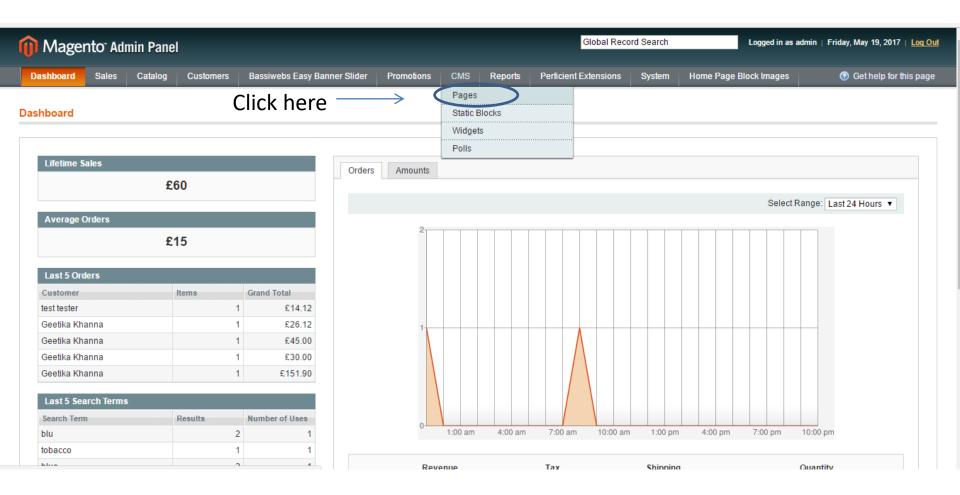

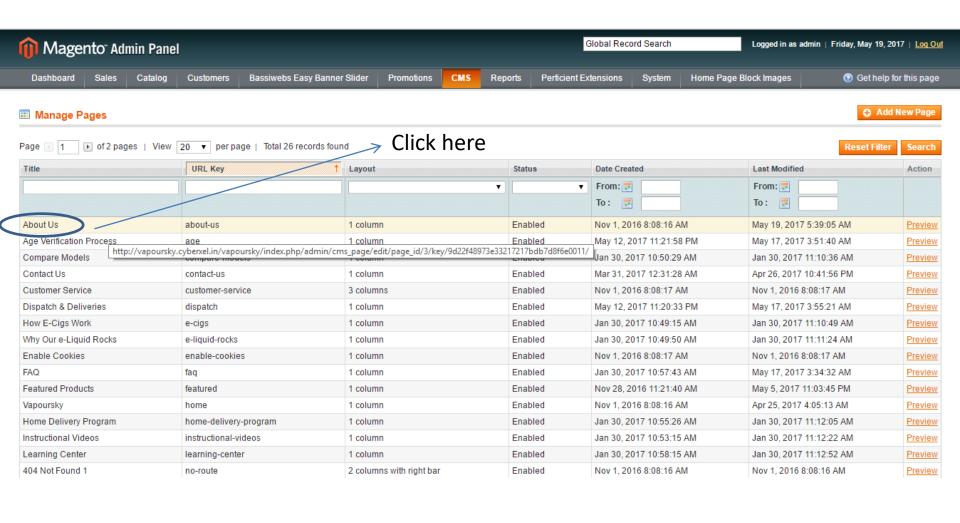

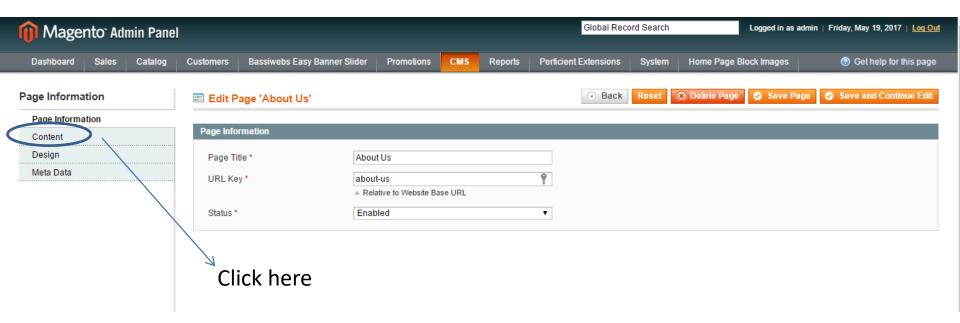

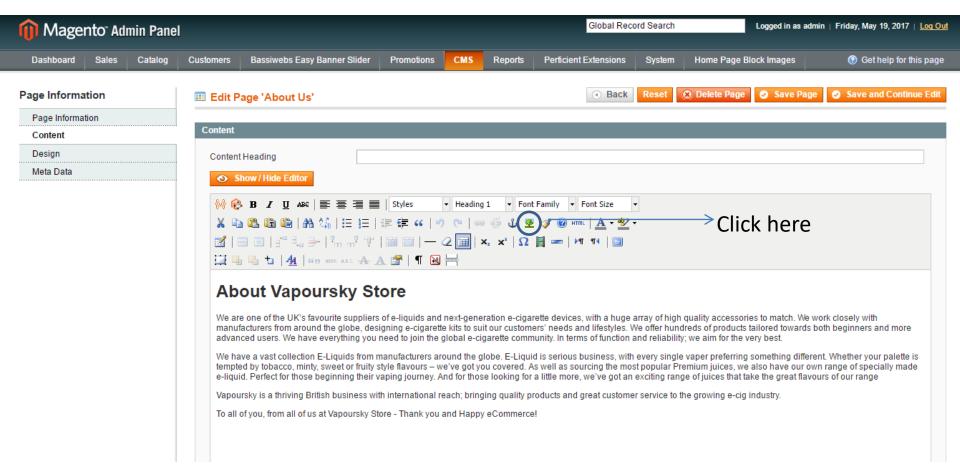

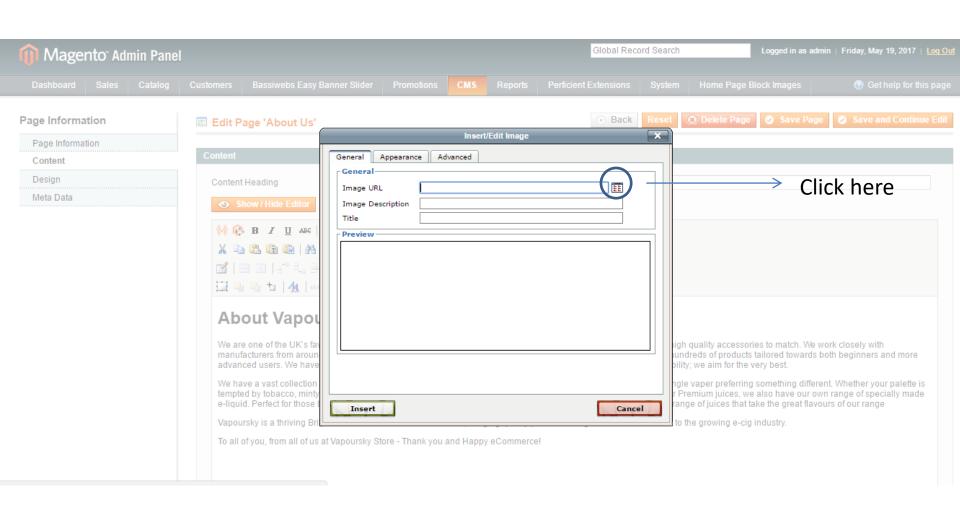

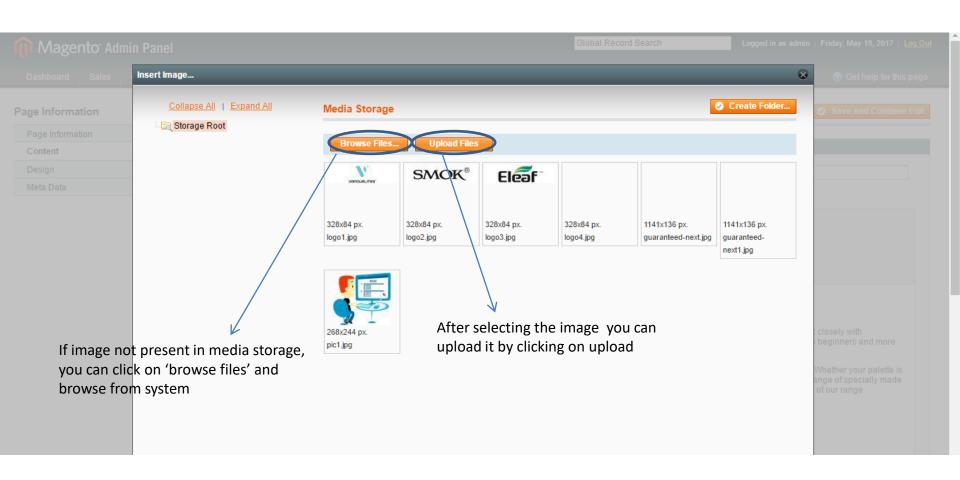

## How to browse image from system and upload

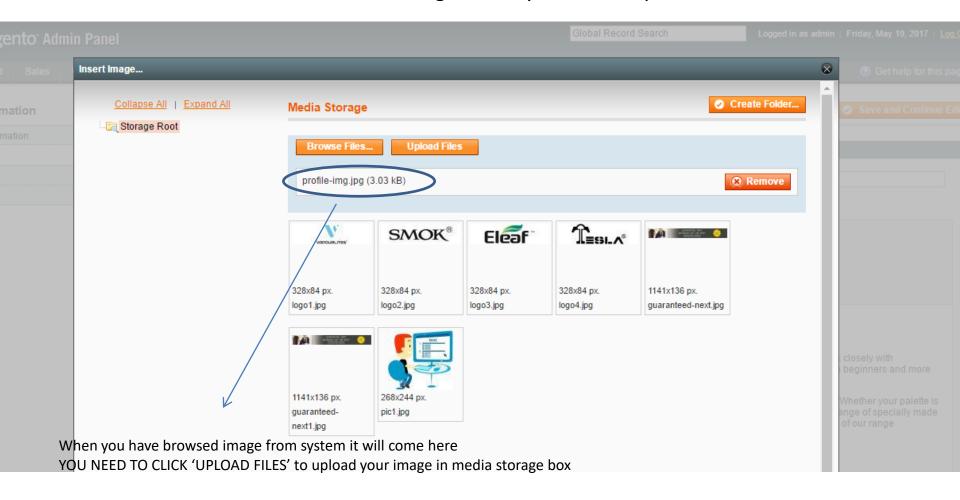

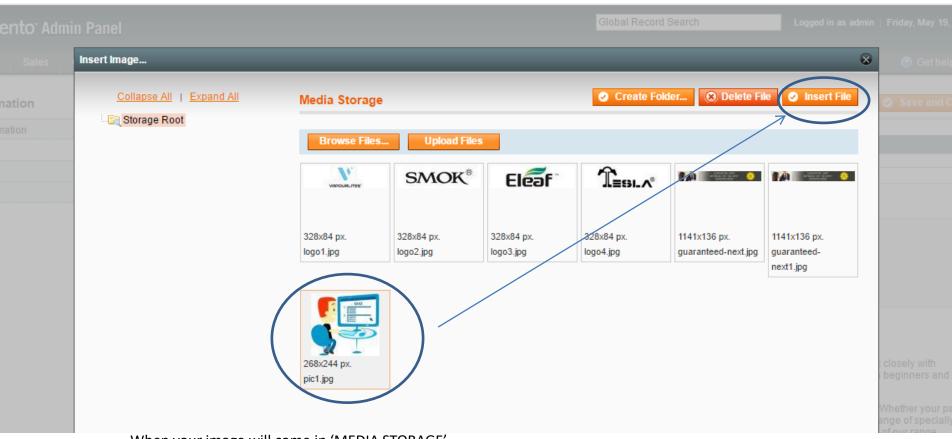

When your image will come in 'MEDIA STORAGE'

- 1. Select image
- 2. click on 'INSERT FILE'
- 3. Then click on 'INSERT' AND 'OK' ON NEXT BOXES